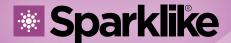

**Your IG Quality Assurance** 

# **INSTRUCTION MANUAL**

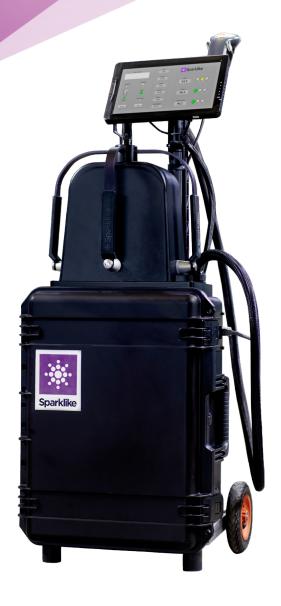

# Sparklike Laser Portable™ 2.0

# **Table of Contents**

- 1. Sparklike Laser Specifications
- 2. Starting up the Sparklike LASER
- 3. Start using the equipment
- 4. Taking a measurement
- 5. Troubleshooting
- 6. Service and maintenance
- 7. Connections
- 8. Technical specifications

## **NOTIFICATIONS:**

- Do not position the equipment in a way that it would be difficult to reach and operate the power cable.
- If the equipment is used in a manner not specified by the manufacturer, the safety protection of the equipment may be compromised.
- Do not replace detachable mains supply cords with inadequately rated cords.
- Always make sure that you are using a safety grounded socket with a safety grounded mains supply cord to connect the mains supply.
- Never flush the device with a gas flow greater than 3 litres/ min (Chapter 3.2).
- To ensure the measurement accuracy device must be calibrated annually.
- Unauthorized modification or replacement of components is forbidden. This will void the warranty and may cause danger to the user. For maintenance, refer to Sparklike Oy or Sparklike Service Partners.

# 1. SPARKLIKE LASER SPECIFICATIONS

#### **Laser Classification**

Sparklike Laser device uses a semiconductor laser as a light source. According to the regulations, the laser is tested by a third party as class 1 laser product (SGS-CSTC Standards Technical Services Co. Ltd., test report GZES150500576331)

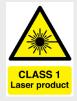

## **Laser Specifications**

Wavelength: 760 nm
Maximum optical output power: 3 mW
Maximum single mode output power: 0.6 mW
Classification: Class 3B
Visibility: NIR (Near Infrared)

#### **Class 1 Laser product**

Cannot emit laser radiation at known hazard levels. Users of Class 1 laser products are generally exempt from radiation hazard controls during operations and maintenance. Class 1 laser is eye-safe under normal operating conditions.

#### **Standards & Regulations**

IEC 60825-1: 2014 (Third edition)

# 2. STARTING UP THE SPARKLIKE LASER

After connecting all the cables, turn on the device from the power switch on the main unit. A blue light will light up around the power switch. Windows will start and "Start" buttons led on the measuring device's handles will light up. After Windows has started, start Laser Software by Sparklike.

When starting the Laser software, the lights at the joint of the handles should turn on.

NOTE: When the device is turned on, start the software and let the device warm-up for 15-30 min.

Place the measuring head to the holder at the top of the device. Remember to lock the measuring head in place with a locking knob.

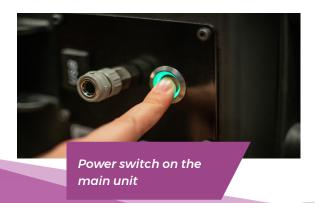

#### The power switch has an indicator light:

| • | Red light continuous                        | Battery voltage too low but<br>Sparklike application is on |
|---|---------------------------------------------|------------------------------------------------------------|
| • | Green light continuous                      | Sparklike application is on                                |
| * | Blue light blinking                         | Device in stand by                                         |
| * | Red light blinking                          | Laser driver temperature too<br>high                       |
| * | Red and blue lights<br>blinking alternately | Laser driver temperature too<br>low (sensor error)         |
| 0 | No light at all                             | Battery switched off                                       |

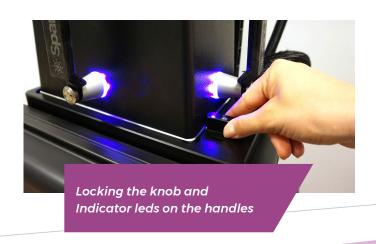

# 3. START USING THE EQUIPMENT

#### 3.1 Starting up the device

Remove the protective film from the measurement head window. Leaving the film will interfere measurement.

## 3.2 Software functionality and pages

The following chapters will discuss each page of the software - Main Page, Settings Page, and Test Page - and their functions.

"Measure" button on the Main Page will start the measurement. It is also possible to start the measurement directly by pressing any of the buttons on the measuring head handles. For more information on taking the measurement, read Chapter 4.

## 3.2.1 Software - Main Page

The Main Page of the software entails the following functions: A place to add user comments, the choice between measuring double or triple glazed units and showing obtained results.

- In the box labelled "User Comment" you can
  write text to be added with your measurement
  result using the on-screen keyboard found in the
  Windows Taskbar. This information is saved to the
  file together with your results. This box can be filled
  automatically using the barcode reader.
- Double glass measurement is set as a default for Sparklike Laser analyser, this can be observed from the "Double IG" indicator being green. It is possible to measure also triple glazed products. To

measure triple glazed units, slide down the button on the left-hand side of the Main Page. Once this is done, the "Triple IG" indicator lights up. The default settings can be found in the image representing the Main Page with the default setting.

- 3. Pressing the "Measure" button will initiate the measurement. During the measurement, the "Measuring" indicator is blinking. After the measurement has been completed, the "Ready" indicator is lit, and you will see your measurement results on the right-hand side of the screen.
- 4. In the middle of the page, you will also be able to observe the results on the thickness of the glass and the space between the glasses as well as the total thickness of the IGU. You will get this reading whilst your gas concentration measurement is measured.
- To return all the values back to default values, press the "Reset" button or change the values back manually. When pressing the "Reset" button it takes a few seconds to return all the values back to default.

The results are displayed once the measurement is finished. When the gas measurement results are over the high limit value, the green indicator will light up on the Main Page next to the measured gas concentration results. The limits for color indicators can be defined on the Setting Page and the indicators, green, yellow, or red, will light up accordingly (instructions in the following chapter labelled Software - Settings Page).

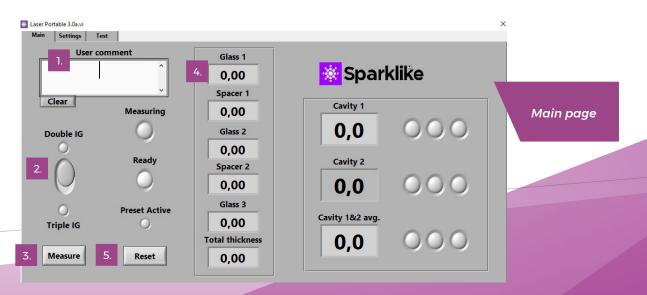

#### 3.2.2 User interface - Settings Page

The Settings Page of the software entails the following functions: defining glass and spacer thicknesses (**preset**), setting measurement time, setting the device for multiple sequential measurements, setting the measurement result indicator limits, measurement head inner oxygen concentration check, and opening the daily measurement results.

Adding (1) pre-set values with "Glass" and "Spacer" dropdown boxes assists the software to identify the correct glass and spacer thickness values and to enable the measurement of glass and spacer thicknesses outside the software default values. It is recommended to use pre-set values if it seems that the glass thicknesses are measured wrong. This may happen, e.g., in the case of certain coated or laminated glasses. As a default software identifies glass thicknesses between 2 and 13 mm and spacer thicknesses from 6 to 25 mm. The device operator can set glass thicknesses from 2 to 23 mm and spacer thicknesses from 4 to 40 mm. When using the pre-set values via the drop-down boxes, the software identifies the glass and cavities thicknesses in the ±1 mm range from each given value. The glass and spacer closest to the measurement device are "Class 1" and "Spacer 1", the further glasses and spacer being sequentially "Glass 2", "Spacer 2", and "Glass 3".

"Measurement time" (2) drop-down box indicates the time to collect data from one cavity. This can be adjusted between 2-5 seconds. The default time is 5 seconds. Longer measurement time is advised for greater accuracy.

"Enable counter" and "Meas. count" (3) refer to settings for making multiple measurements (discussed below in Section 4.3.1).

"High limit" and "Low limit" (4) refer to the desired result range. For easy interpretation of the results, there are three indicator lights next to the results, featured on the Main Page of the software. To suit their local requirements, the user can set these values via the Setting Page by adjusting the "High limit" and "Low limit" values by clicking up or down or by using the on-screen keyboard to type the desired value. i) when the gas measurement results are over the high limit value, the green indicator will light up, ii) if the result is between high and low limit, the yellow indicator is lit, iii) and if the result is below the low limit, the red indicator turns on.

To access the daily measurement results, click on the Results "Open" button (5).

NOTE: Measurement results are shown on the screen, but are simultaneously saved on your device, and can be accessed at Windows Explorer: Computer\Local Disc(C:)\Temp\Results

"Gas fill", "Self check", "O2 concentration", and "Test passed" (6) refer to purging oxygen from the measurement head (discussed below in Section 4.1.2). "O2 concentration" tells the measured O2 concentration inside the measurement head in percent. "Test passed" shows the last date the self-check has been passed.

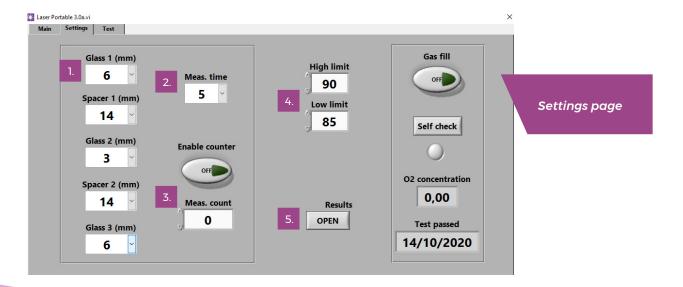

#### 3.2.3 Software - Test Page

The Test Page of the software provides the laser temperature and current check function. The laser component needs to be operated at the correct temperature to yield highly accurate measurement results. Incorrect temperature adjustment may crash the software. This is discussed below in Section 4.1.1.

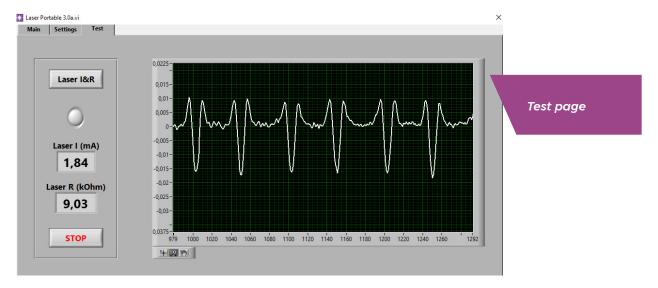

# 4. TAKING A MEASUREMENT

# 4.1 Daily operations for temperature check and gas fill

AT EVERY STARTUP: The operator should check for temperature and oxygen concentration. This ensures the correct operation of Sparklike Laser. To ensure the quality of the measurements it is recommendable that the operator checks the oxygen concentration every two hours.

#### 4.1.1 Temperature check

The laser component needs to be operated at the correct temperature to yield highly accurate measurement results. Let the device warm-up with software running for 15-30 min. Incorrect temperature adjustment might result in incorrect measurement results or unexpected functions. Take the following actions to test the temperature adjustment whenever starting up the device.

Choose the "Test" page from the upper left corner of the software. Press the "Laser I&R" button (the indicator below the button starts blinking) and see the following:

- "Laser I (mA)" should be 1,7-5,9 mA and "Laser R (kOhm)" should be 5-17 kOhm). The values are specific for each device, depending on the laser source.
- Figures on the graph should be equally spaced and with approximately 50 points spacing. See test menu picture.

If these are correct, press STOP. The indicator below the "Laser I&R" button stops blinking. If these do not apply, see the troubleshooting section in Chapter 5.6.

NOTE: remember always to press STOP before starting to use the laser or checking the oxygen level in the measuring head.

#### 4.1.2 Oxygen concentration check

Sparklike Laser is a gas fill analyser; however, it measures the oxygen absorption from the insulating glass unit. For correct readings, oxygen inside the measuring head needs to be removed as well as possible. This is done by flushing the measuring head with e.g., argon, or nitrogen. These gases are later referred as flushing gases.

NOTE: Separate flushing gas cylinder, gas hose, regulator and flowmeter are needed in order to complete the oxygen concentration check. These equipment do not come with the device.

On the Settings Page, press "Self check" button. The indicator below the button starts blinking and the indicator light on the measurement head turns yellow. The self-check will measure the oxygen concentration inside the measuring head and show the result on the box below the button. The operator can begin to use the device if the result is below 0.1 %. If the oxygen concentration is higher than this, the software gives a "Low inner gas concentration! Fill the device!" and the indicator light on the measurement head turns red. The date for the last successful self-check can be found in the "Test passed" box on the Settings Page. If the result is over 0.1%, there is too much oxygen inside the measuring head, and you should flush the device.

Flushing the oxygen from the measurement head

- Place the measuring head facing down on the holder on the top of the case.
- The gas fill inlet is next to the power switch. Attach the connector for the flushing gas hose to the main unit. Join the flushing gas hose (6x4mm).
- Connector for the flushing gas hose and the hose

- Apply dry and pure (> 99.9%) flushing gas flow of 1-3 l/min (maximum 3 l/min!) to the hose.
- Press the "Gas fill" button on the software (light on the button will turn on). This will open the internal valves and guide the flushing gas flow through the measuring head. During the filling, press "Self check" button to check the concentration. On each check, you should see the concentration to decrease. Continue filling as long as the concentration does not go any lower, and the self-check result is < 0,1 %. The device can be used while the measuring head is being flushed with a flushing gas. After you have successfully removed the oxygen from the measuring head by replacing it with a flushing gas, press the "Gas fill" button again to close the valves (indicator turns off), and disconnect the gas flow.

NOTE: Internal oxygen concentration can be tested anytime via Settings Page by pressing the "Self check" button. It is recommended to do this check every two hours, or every time when suspecting incorrect readings. For any problems, see the troubleshooting section in Chapter 5.7.

#### 4.2 Basic measurement

Choose "Double IG" or "Triple IG" from the Main Page depending on which type of IGU you are going to measure.

Place the measuring head front cushion firmly against the window. It is possible to start the device in two alternative ways:

 Press the "Start" button directly on any of the handles of the measuring head (see picture below).

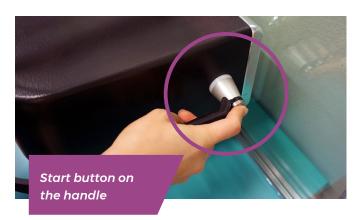

Press the "Measure" button on the Main Page of the software. Use only when the device is resting on a horizontal surface (see picture: Main page).

The vacuum pump evacuates the oxygen between the measuring head and the glass to attach them lightly together. If the vacuum is poor, the software will give a warning message. The "Measuring" led starts to blink on the software. The indicator leds on the measuring head will turn blue. Keep your hands on the handles (if the device is not used on a horizontal surface).

The measurement takes about 18-28 seconds depending on the settings and the window to be measured.

#### Measuring head indicator lights:

| • | Purple light continuous | Device in stand by                |
|---|-------------------------|-----------------------------------|
| • | Blue light continuous   | Measuring                         |
| * | Blue light blinking     | Vacuum missing                    |
| • | Green                   | Measurement about to end/<br>done |
| • | Blue                    | Self-check in progress            |
| • | Yellow                  | Gas fill valves open              |
| • | Red                     | Error                             |

Once the measurement is ready, the vacuum pump stops, and the measuring head is released from the glass. "Ready" led turns green and the results are displayed on the Main Page.

#### 4.3 Advanced measurement

#### 4.3.1 Enable Counter

If you have enabled counter (Settings Page), signal how many measurements you would like to take in a row. First, select a number for the "Meas. count" box by clicking up or down arrows, or by typing a value with the onscreen keyboard. Use of "Meas. count" is recommended only if measuring is made on horizontal surfaces.

Then, if you press the "Enable counter" button, multiple measurements are done in a sequence. A green indicator is switched on.

NOTE: If the user has changed any of the following default values: i) glass or spacer thickness ii) measurement time or iii) counter state, the "Pre-set Active" indicator on the Main Page turns red when measuring. This reminds the user that the measurement settings are different from the default values. To return all the values back to default values, press the "Reset" button on the Main Page or change the values back manually. When pressing the "Reset" button it takes a few seconds to return all the values back to default.

#### 4.3.2 Editing the default settings

You can edit the default values with normal Windows editing applications such as Notepad.

- 1. Open the c:\temp\Settings.ini file
- Change the corresponding values. Do this with discretion to not interfere with the operation of the device. Safe values to edit are, e.g. High\_limit and Low\_limit for the indicator lights on the Main page of Sparklike Application. It is not recommended to edit other values without consulting Sparklike product support.
- 3. Save and close the file
- 4. Stop and restart the Sparklike Application to use the new settings values.

#### 4.4 Understanding the results

For triple glass units, the device measures first the overall value of both cavities, then the 1st cavity, and then based on these measured results, calculates the gas content of the 2nd cavity. Therefore, the results of the 2nd cavity can be considered as indicative of what complements the information of each cavity.

See the insulating gas (such as argon, krypton, or xenon) concentration on the result boxes on the Main Page.

- For a double glazed unit, only the "Cavity 1" result is shown.
- For a triple glazed unit, all three results are shown.
- "Cavity 1" is measured, and "Cavity 2" is a calculated
- "Cavity 1&2 avg" is the overall gas fill and it considers the thicknesses of both cavities (weighted average).
- The measurement accuracy is defined in Technical Specifications at the end of this manual.

Main page with sample measurement results for triple glass Check that the glass and cavity dimensions are what they should be. If they are not, see the troubleshooting section in Chapter 5.8.

REMINDER: Measurement results are shown on the screen, but are simultaneously saved on your device: Disc (C:)\Temp\Results

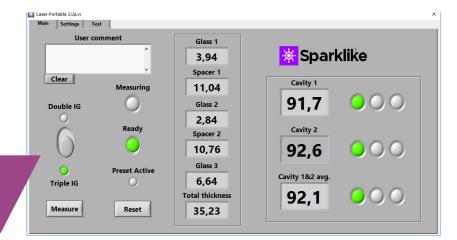

# 5. TROUBLESHOOTING

#### 5.1 Restarting the program

When starting the system, if the indicator leds on the handles of the measuring head do not light up (Chapter 2), restart the program by closing the window from the upper right corner.

Start the program by double-clicking the Laser software icon on your desktop.

If the Windows freezes and you are unable to shut down the device, press the power switch for a few seconds to force shut down the device. If this does not help, open the trolley case and disconnect the battery from the switch inside the case, see picture.

# 5.2 DAQ identification error message

Check that Windows has a connection to the DAQ: From Windows desktop press the "Start" icon >> Windows System >> Control Panel >> Device Manager. There should be Data Acquisition Devices >> USB DAQ.

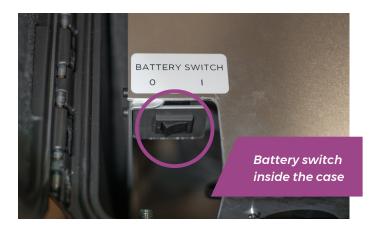

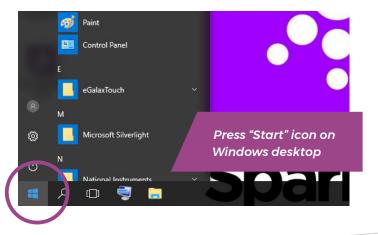

- If the USB DAQ is found (This device is working properly): Run the ResetNIConfig at C:\Program Files (x86)\National Instruments\Shared\Reset NI Config. After running ResetNIConfig it will ask you to restart the computer, select No and turn off the computer from the windows operation system and then turn it on from the power switch.
- 2. If the USB DAQ is not found: the device is inactive. Check that the DAQ led on the connector panel inside the case is on.
  - 2.1 If DAQ led is on: the USB connection is working. Then shut down windows and after that, restart the device. If this does not solve the problem, contact the product support at Sparklike for instructions.
  - 2.2 If DAQ led is off, contact the product support at Sparklike for instructions.

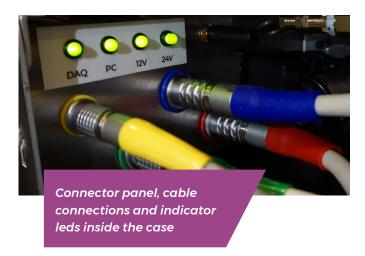

#### 5.3 Laser temp or current out of range

Check from the connector panel that the green-labelled circular multipin connector is firmly connected to the connector panel. Shut down the Windows, wait 20 seconds before restarting the device.

#### 5.4 Drive error

Check from the connector panel that all the circular multipin connectors are firmly attached. Shut down the Windows, wait 20 seconds before restarting the device.

#### 5.5 Glass detection error message

If the "Glass Detection Error" message appears, check that the pre-set glass and spacer values are correct, the device is firmly against the glass, and the device is not tilted. In these cases, the device window may need to be cleaned. If that does not help, shut down the Windows, and wait 20 seconds before restarting the device.

If the above-mentioned actions do not work error message is caused by the lack of the laser signal on the detector. This is due to insufficient amount of laser light passing the surfaces 1 or 2 on the IGU due to coatings. Try measuring from anther side.

#### 5.6 Adjusting the laser temperature

If the parameters and the graph on the daily operations (Chapter 3.2) are incorrect, please try the following actions:

- Let the device warm up for 15 minutes.
- Press the "Stop" button and then "Laser I&R" button on the Test page again to restart the test process (see picture Test Page, Chapter 3.2.3.). If the readings or the graph are still incorrect, restart the program (see Chapter 5.1. Restarting the program) and press "Laser I&R" button again. See picture A for reference.
- If this does not help, and the graph is still not correct (about 50 dots equal spacing), it means that the laser temperature is incorrect and needs to be adjusted: Try the self check function on Settings Page. You will have an info screen about laser temperature adjustment. See the picture Peaks equally for the reference.

If the temperature of the laser has changed so much that one cannot see the peaks in the Test page "Laser I&R" test, one can fine-tune the temperature as follows (Sparklike technical support can help you on this).

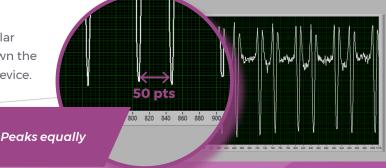

- Open the c:\temp\Settings.ini file with Windows Notepad.
- 2. Change the value of the "T\_fine\_tune" variable. Changing the value from 0 to 0,01 will move the peaks to about 5 data points. Using a negative value (-0,01) will move the peaks to the opposite direction.
- 3. Save and close the file.
- 4. Open the laser software and run the "Laser I&R" test from the "Test" page. The peaks should have moved according to the value you've set to the variable.

- 5. Increase the value as much as needed and try to find a value where the peak spacing is close to 50 data points.
- 6. Check that the final "Laser R" value is close (inside couple of hundred Ohms) to the "Rvalue" mentioned in the "Settings.ini" -file. If not, there could be another oxygen peak closer to the original value but to the "other direction" (negative or positive adjustment value).

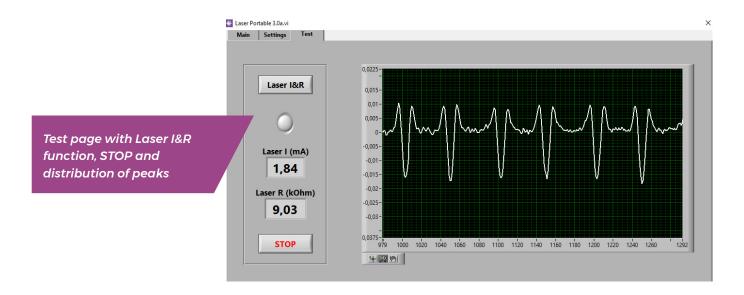

#### 5.7 Internal oxygen concentration problems

Sparklike Laser is a gas fill analyser that works by measuring the oxygen inside the glazing unit. To ensure correct readings, oxygen needs to be removed from inside the measuring head by replacing it with argon or other flushing gas such as xenon or nitrogen.

Internal oxygen concentration is tested from the Settings Page on the software by pressing the "Self check" button. When testing the internal oxygen level or making the argon fill, the operator might run into the following situations:

Internal oxygen concentration result does not go below 0.1 %, as required. Normally the internal oxygen concentration level should drop below 0.1% within about

20 min of flushing time. If the oxygen level settles to a value over 0.1% and does not go any lower, please check that:

- the used flushing gas is pure (>99.9 % argon)
- there is pressure and the flow rate is 1-3 I/min (maximum 3 I/min!)
- gas fill button is enabled on the software's SettingsPage
- turn the measuring head slowly upside down a few times to help remove oxygen (otherwise keep the measuring head vertically on the holder)
- If all of these are OK, but the problem persists, please contact **sparklike@sparklike.com** for further assistance.

Internal oxygen concentration result drops below 0.1%, but there is considerable variation in "Self check" results. Once the result is very low, around 0.01–0.05%, the operator might see some variation in the "Self check" readings so that some readings might be even > 0.1%. This is

normal, as the concentration is so low, that sometimes the measurement noise can cause variation. Important thing is that most of the "Self check" measurements are < 0.1%, as required.

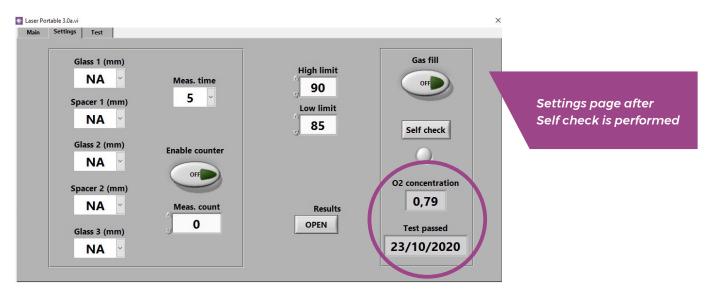

## **5.8 Measurement problems**

If unexpected inconsistent readings are received, please check the following things:

- Laser temperature
- Internal oxygen concentration
- Vacuum suction holds the measuring head tightly against the insulating glass to be measured
- Glass and spacer thicknesses are approximately according to the correct expected thicknesses
- Try to measure close to the spacer.
- Do several measurements on the same IGU and compare the results. If most of the measurements are consistent but there are exceptional results, repeat the measurement. The exceptional results might be measurement errors.
- If there is a special reflective coating (e.g., Low-E), try measuring from the non-coated side to get a better signal to the sensor and more accurate results.

If the vacuum does not hold the measuring head tightly against the glass, make sure that the IG surface is not too bent to avoid proper contact. You can try to help the vacuum by pressing the measuring head against the glass firmly once the measurement has started.

If glass or spacer thicknesses are shown incorrectly, the measurement is taken from the incorrect location and the results are not correct. The device operator can try to help the analysis by providing the pre-set values to the drop-down menus for glass and spacer thicknesses on the Settings Page. When the operator provides this information, the software can locate the correct measurement locations more easily.

If the problems persist, please contact **sparklike@sparklike.com**. Also, please be prepared to have the IG structure information, coating characteristics available, and the measurements data file.

# 6. SERVICE AND MAINTENANCE

#### 6.1 Calibration

To ensure the measurement accuracy Sparklike Laser Portable 2.0 must be calibrated and maintenanced annually.

To request calibration and/or maintenance, please contact Sparklike Service Center

sparklike.com/en/care-and-maintenance/calibration.

# **6.2 Technical support using remote connection**

Sparklike can offer remote technical support using TeamViewer application. Connect your device to the Internet using an Ethernet cable. The Ethernet connector is located in the connector panel inside the trolley case. Please contact Sparklike **sparklike@sparklike.com** to open the remote connection for technical support.

# 6.3 Packing and shipping

Sparklike Laser Portable 2.0 is sensitive measuring device and the device must be packed appropriately to ensure safe shipping. Go to **sparklike.com/guidance/lp** to get instructions how to pack the device for transportation.

The window of the measurement head is sensitive to scratches. If the window of the measurement head requires cleaning, use materials and solvents made for delicate optical instruments.

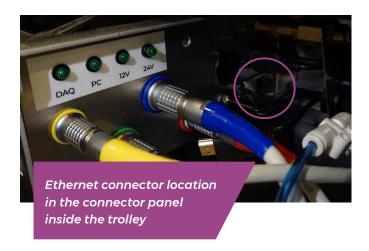

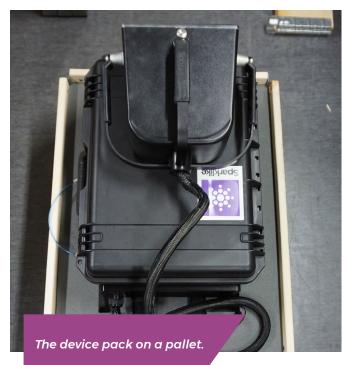

# 7. CONNECTIONS

The measuring head is connected with 4 signal cables to the matching sockets on the main unit and with a flushing hose to the flushing gas inlet connector. The signal cables and matching sockets are distinguished by the color and text-markings. The display is connected with an HDMI connector, USB connector, and power cord to the main unit. For connecting or disconnecting the cables, refer to **sparklike.com/guidance/lp**.

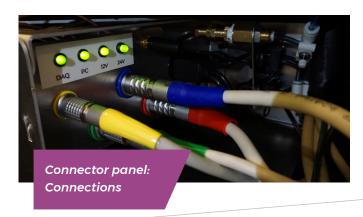

# 8. TECHNICAL SPECIFICATION

| Overall dimensions                                            | Main unit                                                                  | 410 x 290 x 560 mm (without wheels) |        |  |
|---------------------------------------------------------------|----------------------------------------------------------------------------|-------------------------------------|--------|--|
|                                                               | Measuring head                                                             | 310 x 190 x 330 mm                  |        |  |
|                                                               | Device in operation                                                        | 440 x 390 x 1200 mm (with wheels)   |        |  |
| Supply voltage and frequency (refer to product label on mains | USA                                                                        | 120 V / 60 Hz                       | ±10 %  |  |
| connector)                                                    | Europe                                                                     | 220-240 V / 50-60 Hz                | ± 10 % |  |
|                                                               | Asia                                                                       | 100 V 50/60 Hz                      | ± 10%  |  |
|                                                               | Korea                                                                      | 220-240 V / 50-60 HZ                | ± 10 % |  |
| Power consumption                                             | Max 100 W                                                                  |                                     |        |  |
| Connecting cable                                              | 2 or 5 m                                                                   |                                     |        |  |
| Weight                                                        | Main unit                                                                  | 19.5 kg                             |        |  |
|                                                               | Measuring head                                                             | 6.5 kg                              |        |  |
| Operating conditions                                          | +5 - +40 °C, indoor use only                                               |                                     |        |  |
| Humidity                                                      | 20-80%                                                                     |                                     |        |  |
| Altitude                                                      | up to 2000 m                                                               |                                     |        |  |
| Thickness measurement accuracy                                | ± 50 μm *                                                                  |                                     |        |  |
| Repeatability of the gas measurements                         | ± 2 % *,**                                                                 |                                     |        |  |
| Measurement time                                              | 18-28 s (depends on the settings and IG structure)                         |                                     |        |  |
| Maximum IG thickness                                          | 51 mm (from surface 1 to surface 3 with DGU, from surface 1 to 5 with TGU) |                                     |        |  |
| Minimum panel thickness                                       | 2 mm                                                                       |                                     |        |  |
| Connectors                                                    | 4x circular multipin connector, RJ-45, 2x USB 2.0, VAC Power (C14)         |                                     |        |  |
| Display                                                       | 10.1" Touch Screen with Pen                                                |                                     |        |  |
| Software                                                      | Windows 10, Laser Software by Sparklike (all included)                     |                                     |        |  |
| Data logging capability                                       | SSD Storage (15 GB), USB/Network transfer                                  |                                     |        |  |
|                                                               |                                                                            |                                     |        |  |

<sup>\*</sup> Typical construction of the insulating glass unit

<sup>\*\*</sup> At least 30 measurements are needed that 95 % confidence interval is valid

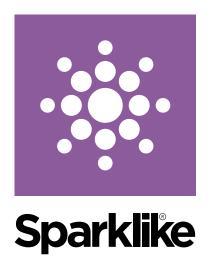

**Your IG Quality Assurance** 

# Scan the QR-code for further instructions and support

sparklike.com/guidance/lp

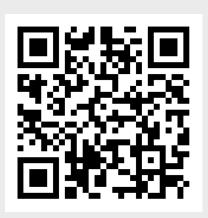

# **SPARKLIKE OY**

www.sparklike.com Helsinki, Finland